# Ryerson<br>University

# eCHAP-BASIC AN EXCEL TOOL IN ASSESSING TO HELP YOU CHEMICAL **EXCEL IN YOUR WORKPLACE**

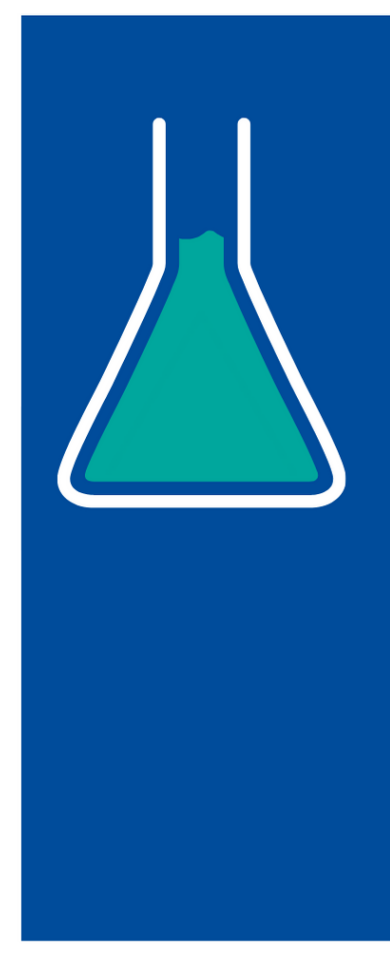

**Welcome to eCHAP-Basic!** 

*(Chemical Hazard Assessment and Prioritization—Basic)*

**This is a user guide to help you learn how to use eCHAP-Basic. This tool uses hazard banding, a process to categorize chemicals into bands that correspond to the chemical's adverse effects and potency. Banding can help workplaces understand their chemicals' hazards and help prioritize chemicals for further assessment and control. To do this, the only information each assessment needs comes from Section 2 in the chemical's Material Safety Data Sheet (now called Safety Data Sheet).**

**eCHAP-Basic is as its name suggests: the basic form of eCHAP. This version of the tool acts as a starting point for those new to hazard banding, providing users with 10 chemicals to assess. If you want to assess more than 10 chemicals, you can then use eCHAP-Advanced. This can be accessed at [www.ryerson.ca/chemical](http://www.ryerson.ca/chemical-hazard-assessment-prioritization/chap-tools)-hazard-assessment-prioritization/ chap-[tools](http://www.ryerson.ca/chemical-hazard-assessment-prioritization/chap-tools)**

**When you are ready to learn how to use eCHAP-Basic, continue on!**

# **Table of Contents**

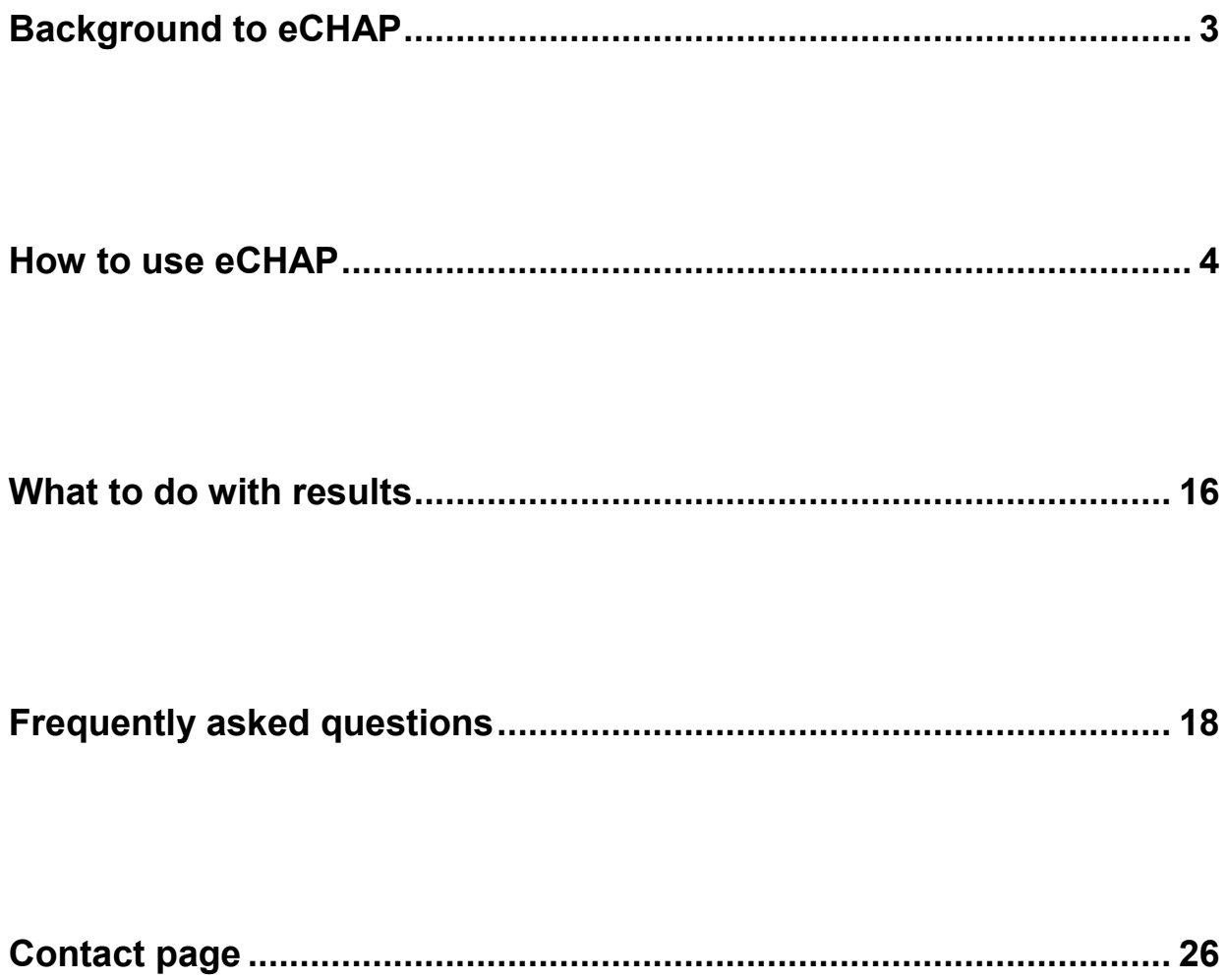

# **Why you should use eCHAP**

<span id="page-2-0"></span>The purpose of eCHAP is to assist small to medium sized workplaces to:

- Better understand the hazards associated with the chemicals they are using; and
- Prioritize the most 'hazardous' chemicals for additional assessment of the control measures which are currently in-place.

Benefits to eCHAP include:

- It helps workplaces meet their WHMIS obligations
- It improves understanding by and communication with workers of the hazards posed by the chemicals they use
- It improves management of chemical hazards with a focus on improved control measures and protection of workers
- It is an easy-to-use software package that does not require internet access
- Results of the assessments reside on in-house computer systems and can be used to create improved chemical inventories

# **Background to eCHAP**

Chemical safety within the workplace is important. However, understanding how hazardous different chemicals are can be difficult. Small and medium-sized workplaces often get much of their information on chemicals from the Safety Data Sheets that come with each chemical. The Safety Data Sheets have information on how hazardous the chemical is, and on the correct use of the chemical.

One way of assessing and ranking chemical hazards is through 'hazard banding'. In this approach, the hazards associated with a chemical are allocated to different 'hazard bands'. For example, a chemical assigned an "A" 'hazard band' is a 'low' hazard, up to an "E" 'hazard band', which is an 'extremely high' hazard. By looking at what 'hazard band' a chemical is allocated to, you are able to determine how hazardous the chemical is. For more information on hazard bands, visit the **[Frequently Asked Questions](#page-23-0)** section.

**An important consideration is that hazard banding was designed to be used for chemicals/mixtures that lack sufficient toxicological or health data to assign exposure limits.**  In Ontario, where eCHAP was developed, occupational exposure limits are available for only a select few chemicals. eCHAP helps users to understand how hazardous a chemical is, which is useful when an exposure limit is not available to compare monitoring results with and to justify control measures.

eCHAP is based in Microsoft Excel, an application many computers are usually expected to have in a workplace setting. It integrates a range of assessment approaches from the original CHAP and includes various functions to improve efficiency such as:

- Automatic completion of hazard banding assessments
- Sort functions
- Export function (to a Word document)

# **How to use eCHAP**

<span id="page-3-0"></span>This guide will assume that you are using a relatively recent version of Microsoft Excel. Older versions of Excel (e.g. 1998, 2003) may lack the functions that were designed into the tool. It is recommended that eCHAP is used on Excel 2005 or newer. If you encounter any technical concerns/ issues, please feel free to contact us using the information on the **[Contact Page.](#page-24-0)**

Note: the content of your sheets may slightly differ from what you see in this guide but the guide will still remain applicable to any updated versions. eCHAP is continuously undergoing changes to improve its usability and readability.

#### **Note: from this point forward, "hazard band" will be referred to as "hazard level".**

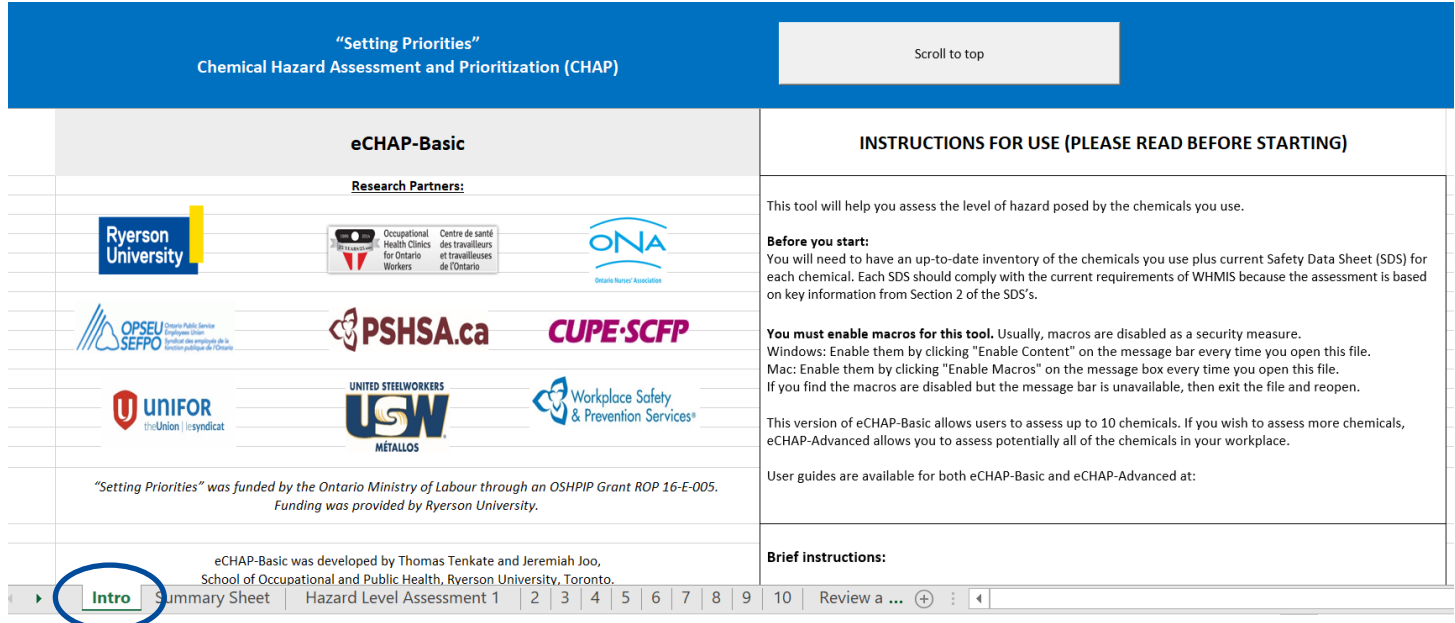

Once you open eCHAP-Basic, you will be greeted by the Intro worksheet.

## Intro worksheet

The Intro worksheet will contain information to help you get started using the tool.

A few frequently asked questions are shown on the Intro worksheet. Alternatively, you may also view the "Frequently asked questions" section of this user guide.

# Enabling Macros

This next step is extremely important and must not be skipped.

Enabling macros is the **first step you should do, as you will not be able to use eCHAP-Basic without enabling macros.**

1) **Normally,** a text box will open at the top when you open the tool. When it does, click "Enable Content", and the tool will function properly during your session.

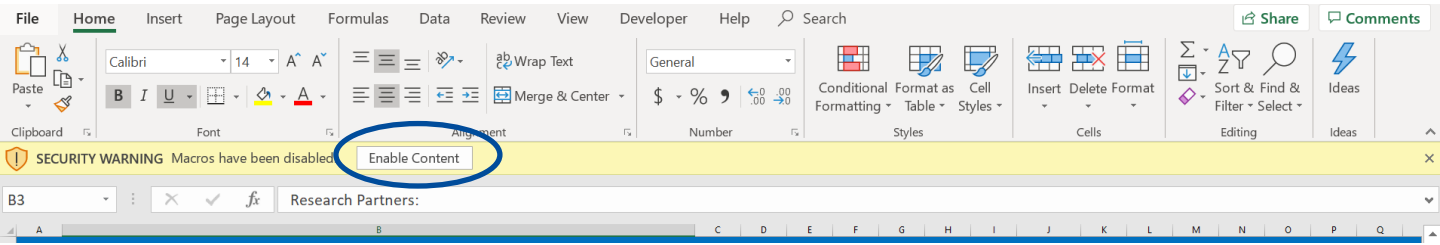

2) If this text box does not open, either close and re-open the tool **OR:**

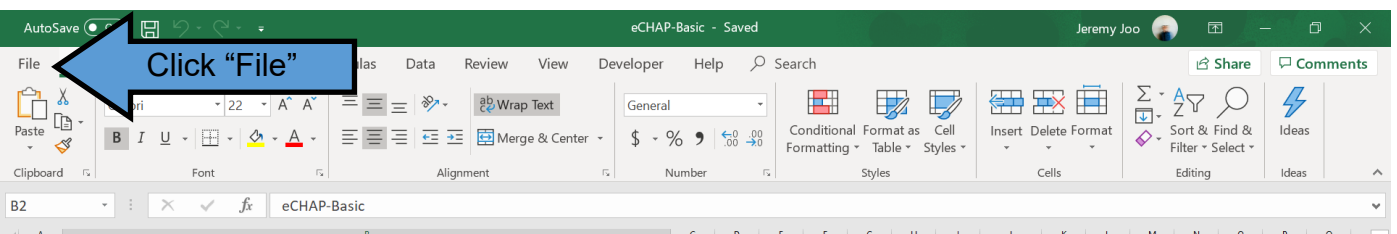

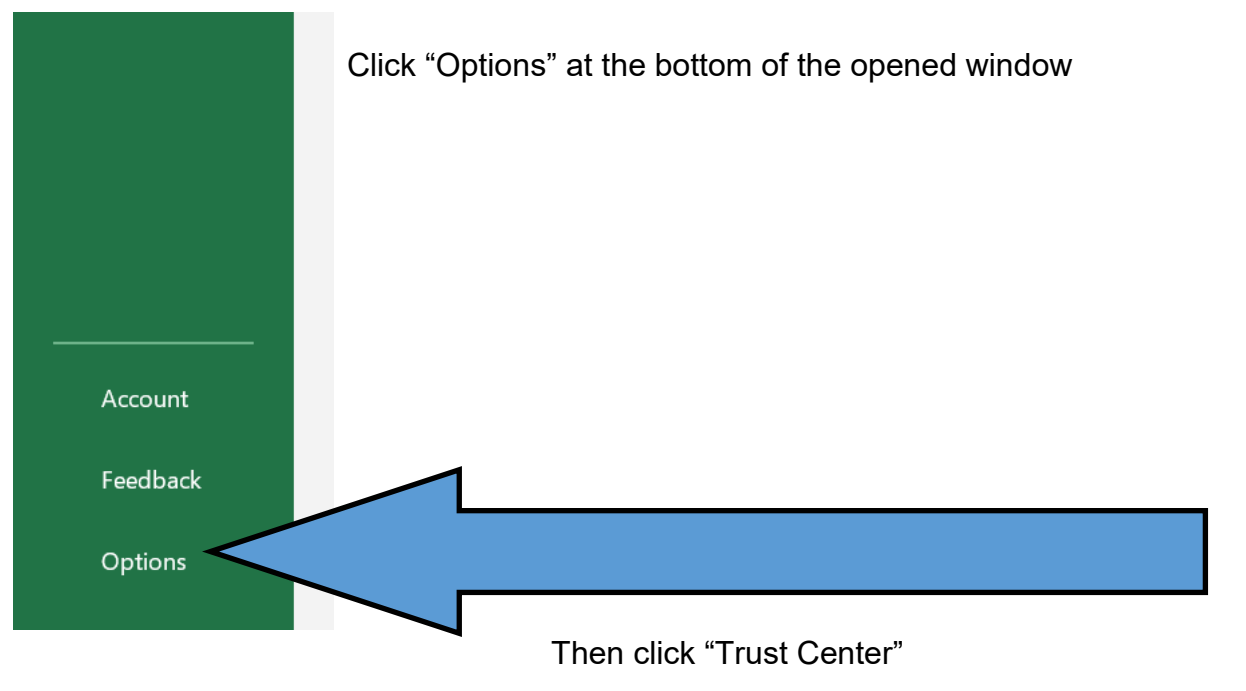

Then "Trust Center Settings"

**Click "disable all macros with notification"** if not clicked already.

Doing this will allow Excel, when opening eCHAP-Basic, to enable macros.

*It is not recommended that you enable all macros.*

*While the macros used in our eCHAP-Basic are perfectly safe, it may not be the case for other Excel sheets you may encounter.*

 $\sim$ 

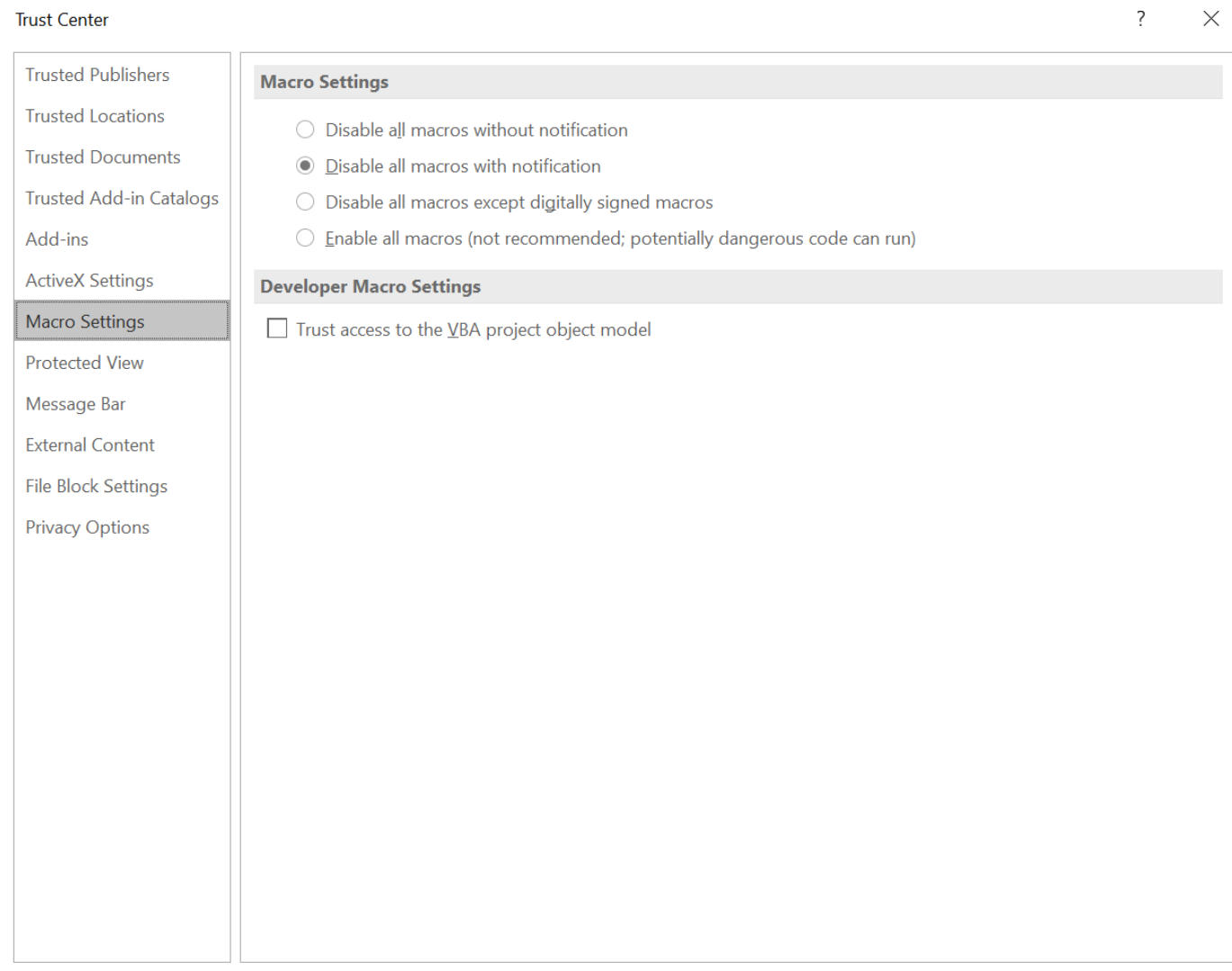

After this, close the window, close the tool, and reopen.

By this point, the notification should appear for you to enable macros for the tool.

*If you would like insight into macros and what they are used for, visit the Frequently Asked [Questions](#page-23-0) section of this User Guide.*

# Assessing chemicals

#### **Now that macros are enabled, you can start your assessments.**

You will need:

- 1) 10 chemicals from your workplace inventory
	- 5 chemicals that you use the most, or have the most of, and
	- 5 chemicals that you think are the most hazardous
- 2) The most recent safety data sheet (SDS) for each chemical. The SDS should comply with WHMIS 2015.

# Complete the Summary Sheet

a) Visit the Summary Sheet by clicking on the "Summary Sheet" tab.

You will be greeted with the following:

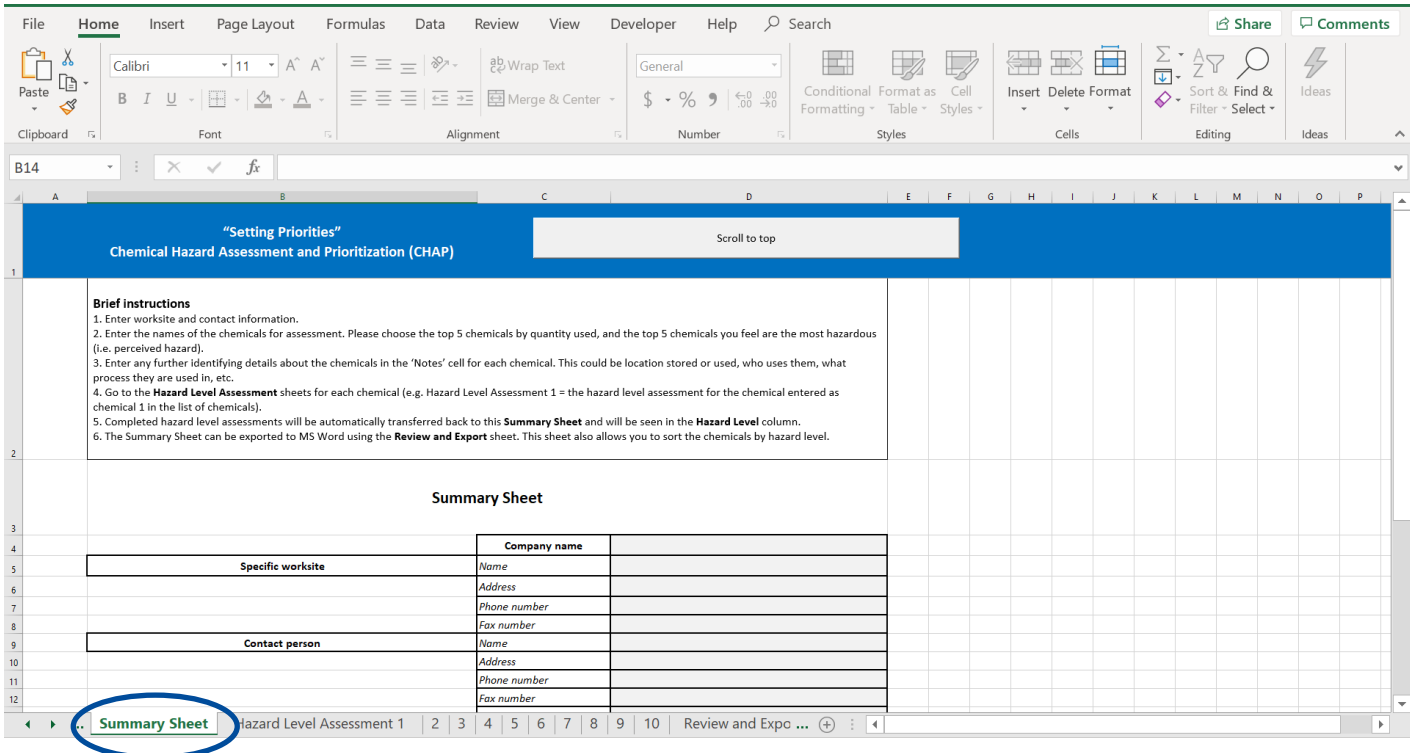

b) You may add identifiers if you like, which can help you to organize your Summary Sheet. Available options are your Company Name; the Specific Worksite this sheet applies to; the Contact Person for this sheet; and the Date Last Updated (which will automatically update based on the date eCHAP-Basic is opened last). **See below:**

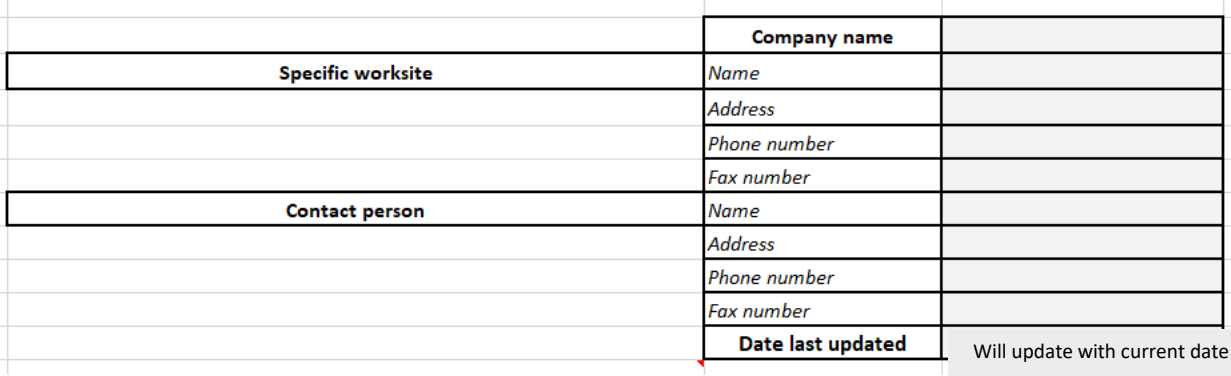

c) Add the names of your 10 chemicals in their corresponding spaces. *Here you may insert the names of your 10 chemicals, specifically your Top 5 Chemicals—By Quantity Used and Top 5 Chemicals—By Perceived Hazard.* You also may add any notes (e.g. location, users, processes used) on each chemical in the Notes.

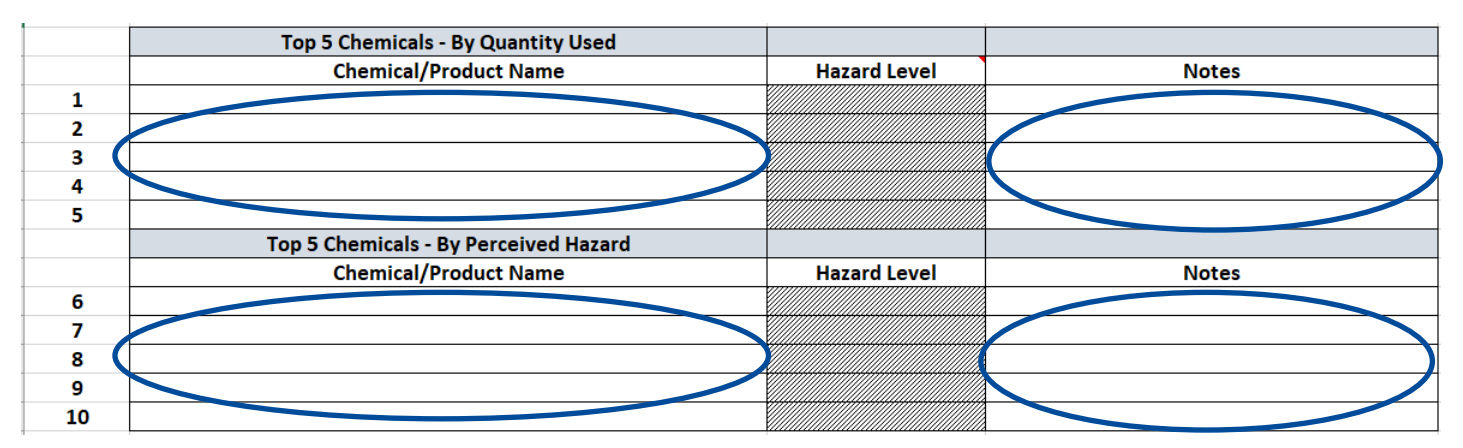

**Adding the names of your chemicals would lead to a Summary Sheet like the following:**

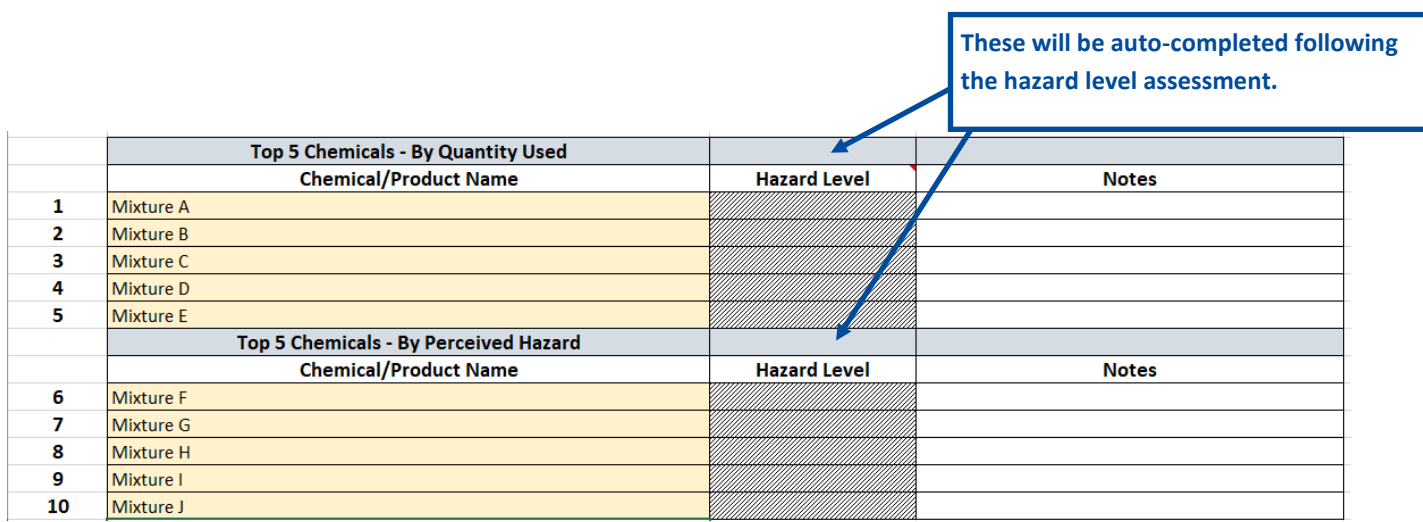

# Complete your Hazard Level Assessments (1-10)

You can access a Hazard Level Assessment for each chemical you wrote into the Summary Sheet via the tabs: "Hazard Level Assessment 1", "2", "3", "4" and so on. Here is an example of what an assessment looks like. The name you added to the Summary Sheet is automatically added to the assessment, to ensure each Hazard Level Assessment is properly labelled with the name you assigned your chemicals on the Summary Sheet. Hazard Level Assessment 1 is labelled with "Mixture A", which was inputted as Chemical #1 in the Summary Sheet.

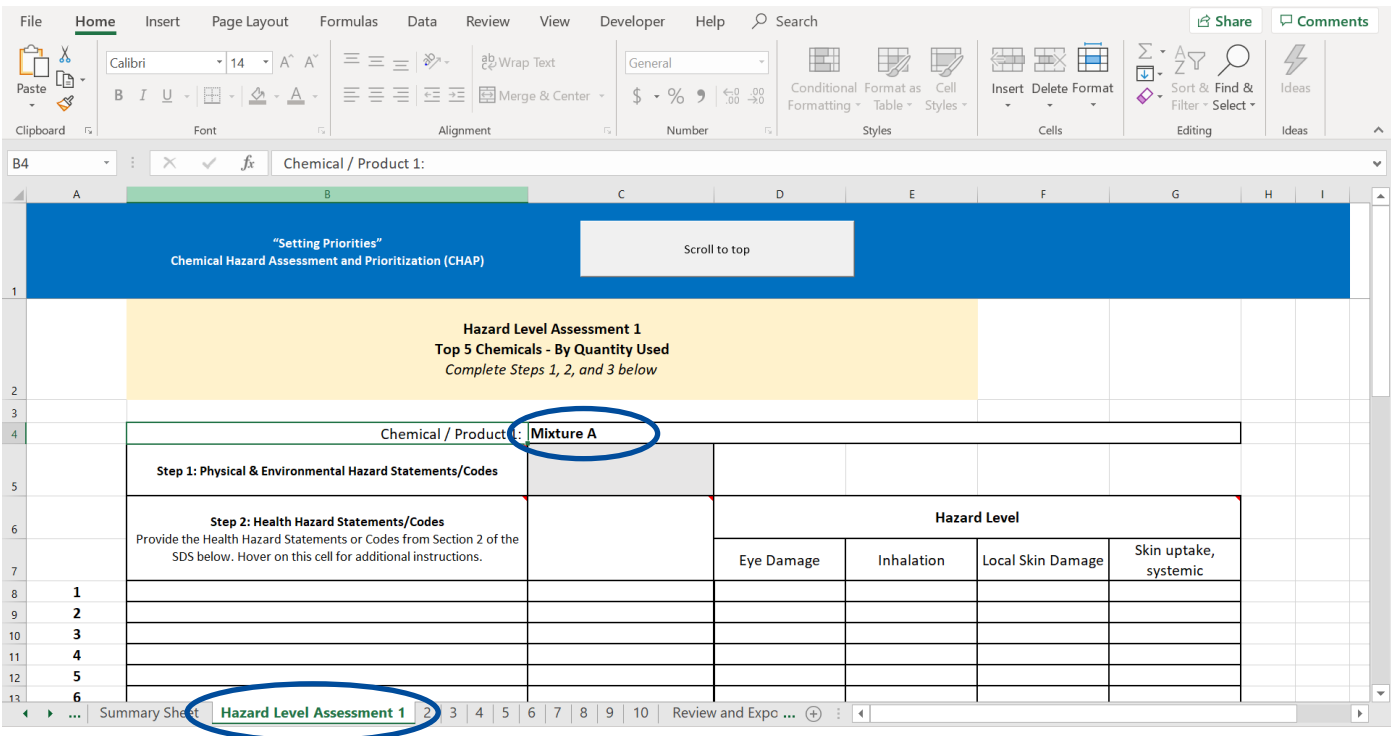

To start assessing the hazard levels of your chemicals, **find the section in each chemical's SDS that contains hazard statements/codes. This should be Section 2 of the SDS.**

### Step 1: Physical & Environmental Hazard Statements/Codes

First, add if your chemical has any "physical hazard" and/or "environmental hazard" statements/ codes. "Physical hazard" statements can include properties such as explosive, flammable, oxidizing; "physical hazard" codes start with H2. "Environmental hazard" statements can include aquatic toxicity and danger to ozone; "environmental hazard" codes start with H4.

If it has **any,** then choose **Yes**; if **not,** choose **No.** To do so, **click on the box to the right of Step 1, click the arrow to the right of the box to open a dropdown menu, and select Yes or No.** If you are unsure that your statement/code is a physical hazard or environmental hazard statement/ code, view the "Hazard Codes & Statements" Tab/Sheet.

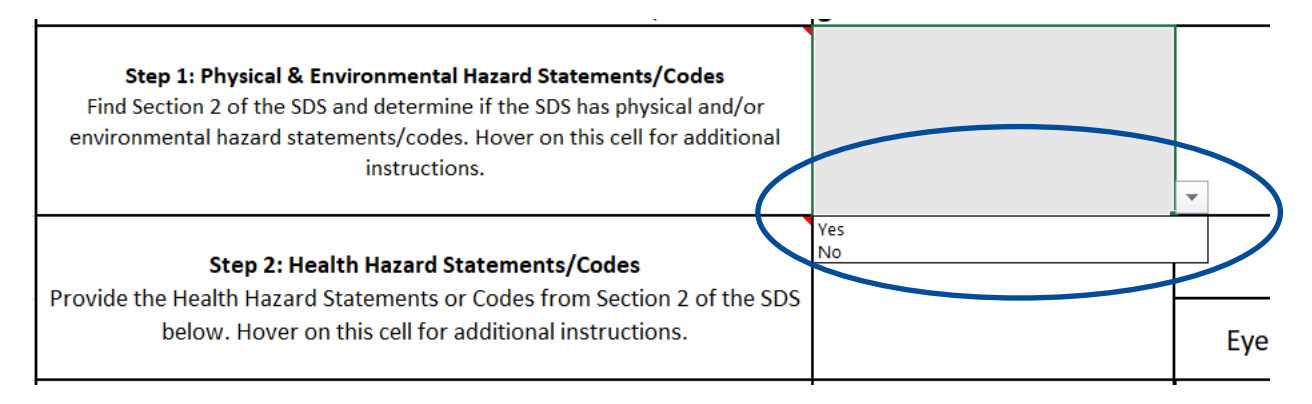

If your SDS has any physical hazard statements/codes and/or environmental hazard statements/ codes, then without any health hazard statements, the chemical has an overall hazard level of B (see example below).

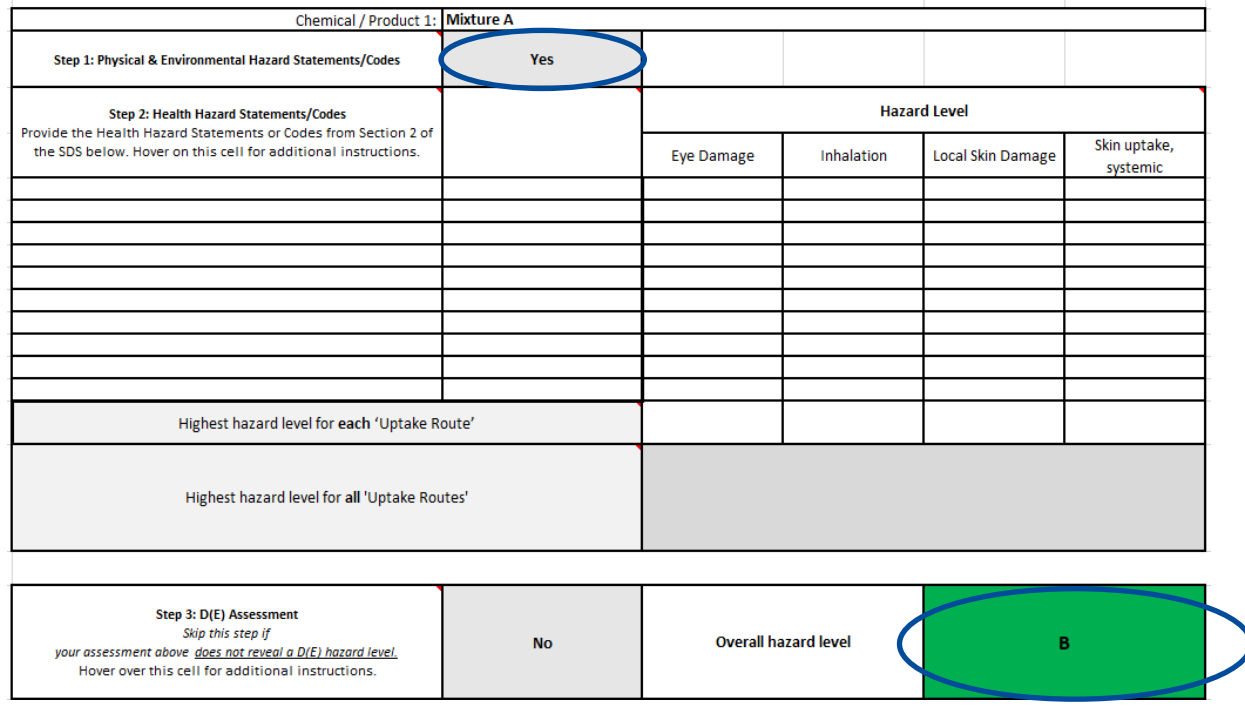

**Continue to the next page**

If you would like to write down the statements/codes, use the Notes section in the Summary Sheet. The focus of eCHAP are human health hazards, so it has been designed to focus on the **health hazard statements.**

You will notice that the overall hazard level will change between levels (i.e. B, C, D, D (E), and E), as you begin to add health hazard statements.

### Step 2: Health Hazard Statements/Codes

You can add the health hazard statements/codes in the spaces shown under the appropriately named heading: "Health Hazard Statements/Codes".

Click on the cells and click the arrow to open the dropdown menu that is available in each cell. Scroll until you find the statement that aligns with the one you wish to input. Click on the statement. **Repeat** in separate cells until all the statements from your SDS are inputted.

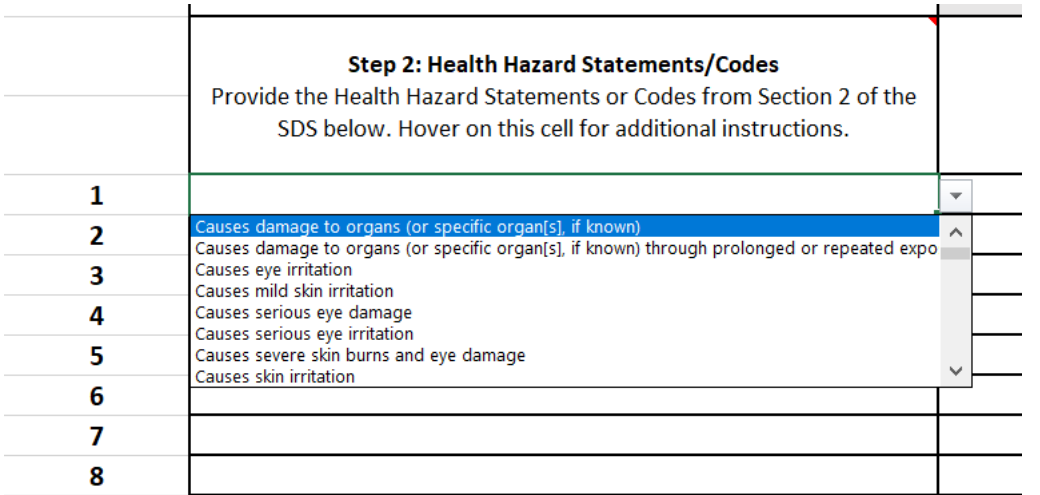

Once the hazard statements are entered, you will see the corresponding "hazard codes" completed automatically. You will see letters to the right automatically added as well. These are the "hazard levels" that were mentioned in previous sections: categories that depict the hazard level. Once you add in all the statements/codes, you will have a completed assessment.

#### **See the next page for an example of completing Step 1 and 2:**

While each statement has corresponding hazard levels assigned to them, the assessment aims to find an **overall hazard level,** which is the highest hazard level out of all hazard levels shown.

All this is done automatically for you. In the example below, you can see that the highest hazard level for all uptake routes is D; thus, the overall hazard level is D.

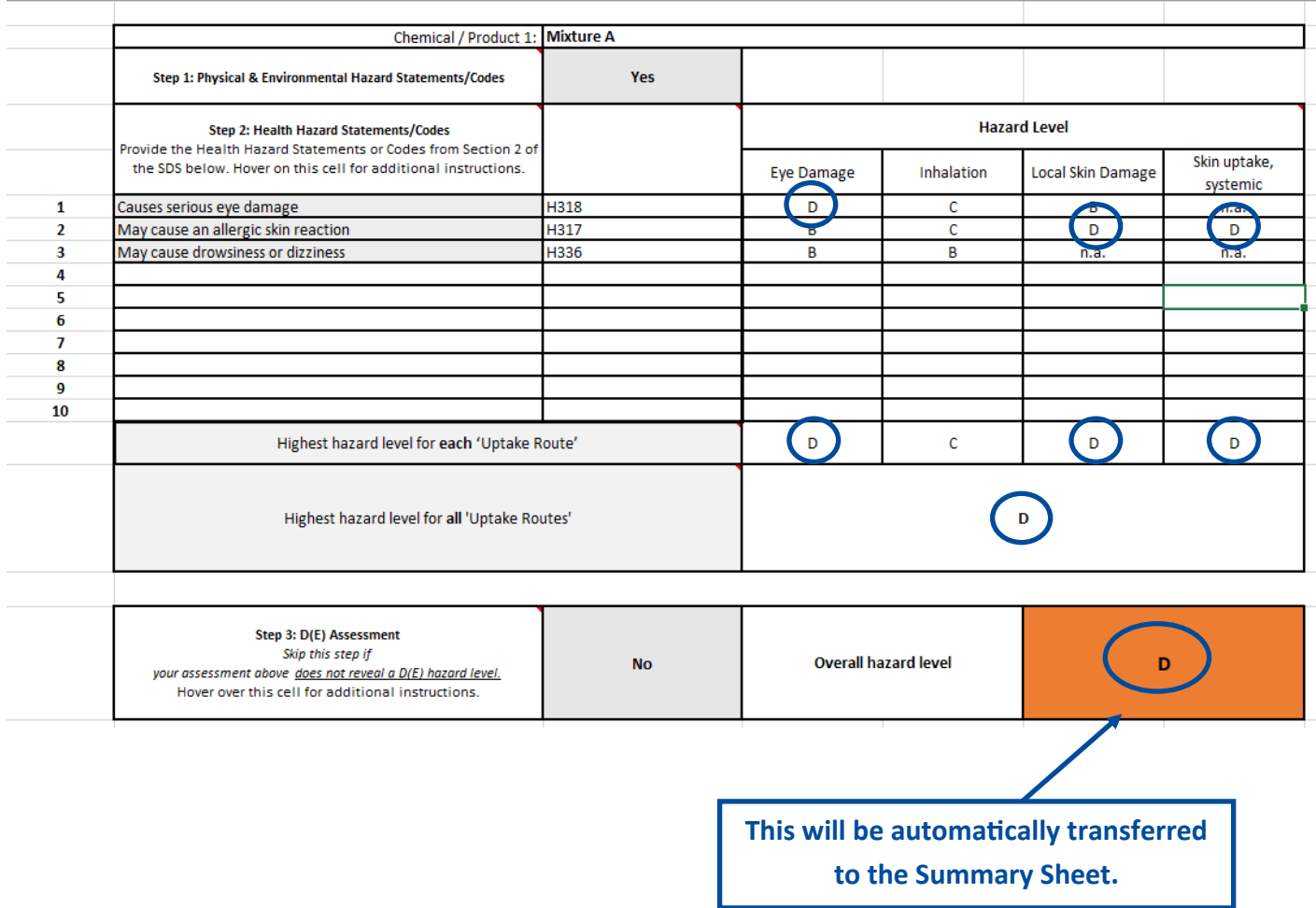

### Step 3: D(E) Assessment

The box indicated below requires a response (Yes or No) **only** if your assessment reveals an overall hazard level of D (E). This results when your chemical has hazard statements such as fatal effects (H300/H310/H330) that are either "if swallowed", "if inhaled" or "in contact with skin". If you have any of these statements, review your SDS (usually Section 2).

**If any Acute Toxicity (oral, inhalation, or dermal)** is a **category 1,** then answer **"yes"; if not,** answer **"no."** To do so, **click on the box to the right of Step 3, click the arrow on the right of the box to open a dropdown menu, and then select Yes or No.**

Answering yes will mark your chemical as E; answering no will mark as D.

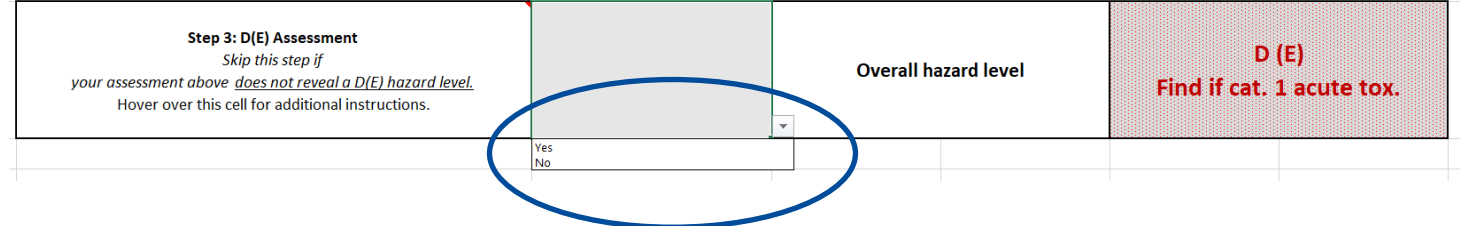

**If the chemical is a category 1 for Acute Toxicity,** the D(E) hazard level will convert to an E:

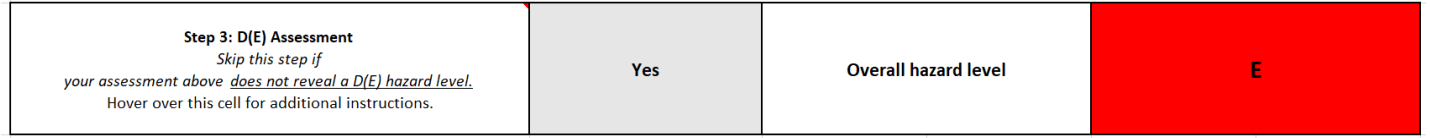

**If the chemical is not a category 1 for Acute Toxicity (e.g. 2, 3, 4),** the D(E) hazard level will convert to a D:

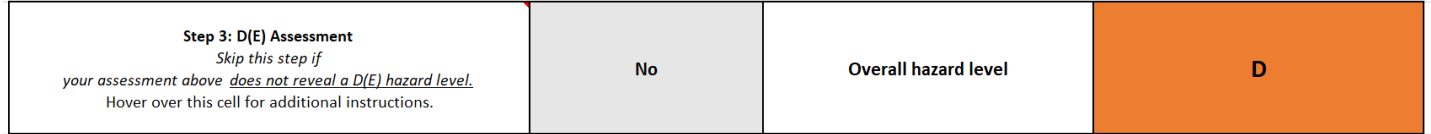

# Example of a completed Summary Sheet

Once all your assessments are completed, the Summary Sheet will automatically reflect the hazard levels found. Again, hazard levels are from E to A, with E being "extremely high hazard" and A being "low hazard".

#### Example:

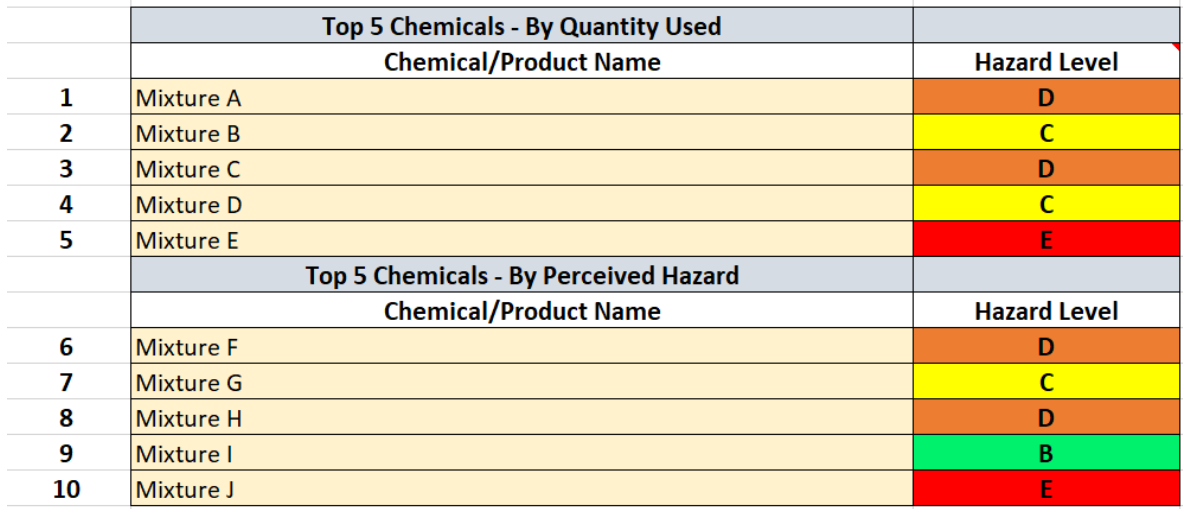

From this example, we can surmise that Mixture J and Mixture E would be this workplace's priorities, given that they are the highest hazards.

### Completing assessments

If you are wondering what you can do with your own assessment results, refer to the **[What to do](#page-15-0)  [with results](#page-15-0)** page in this User guide or the **What to do with results** Tab/Sheet in eCHAP-Basic.

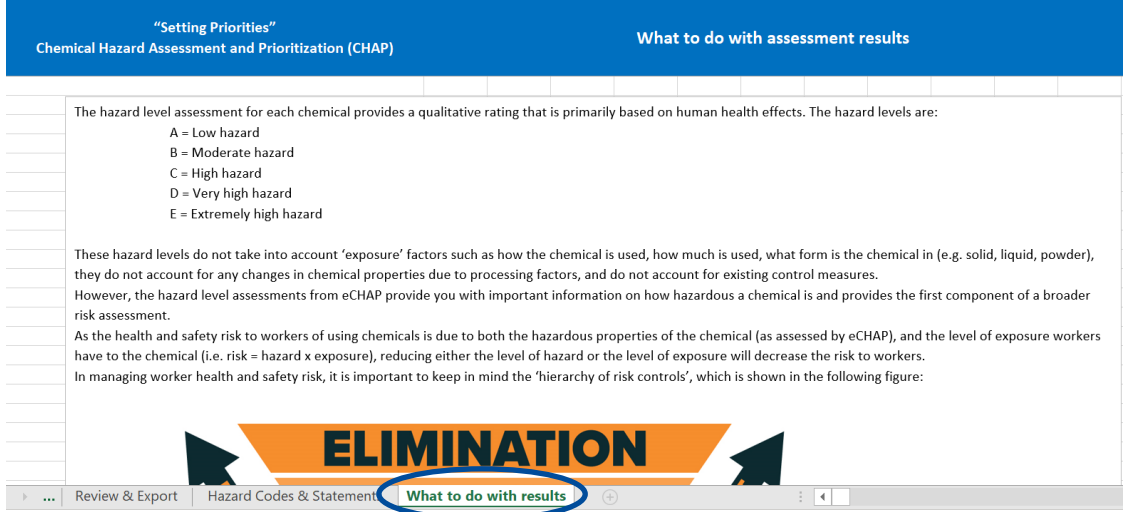

# Optional step: Exporting the Summary Sheet to a Word document

If you wish to export your Summary Sheet to a Word document, do **not** attempt to cut and paste from the Summary Sheet tab. **Instead,** visit the **"Review and Export"** tab.

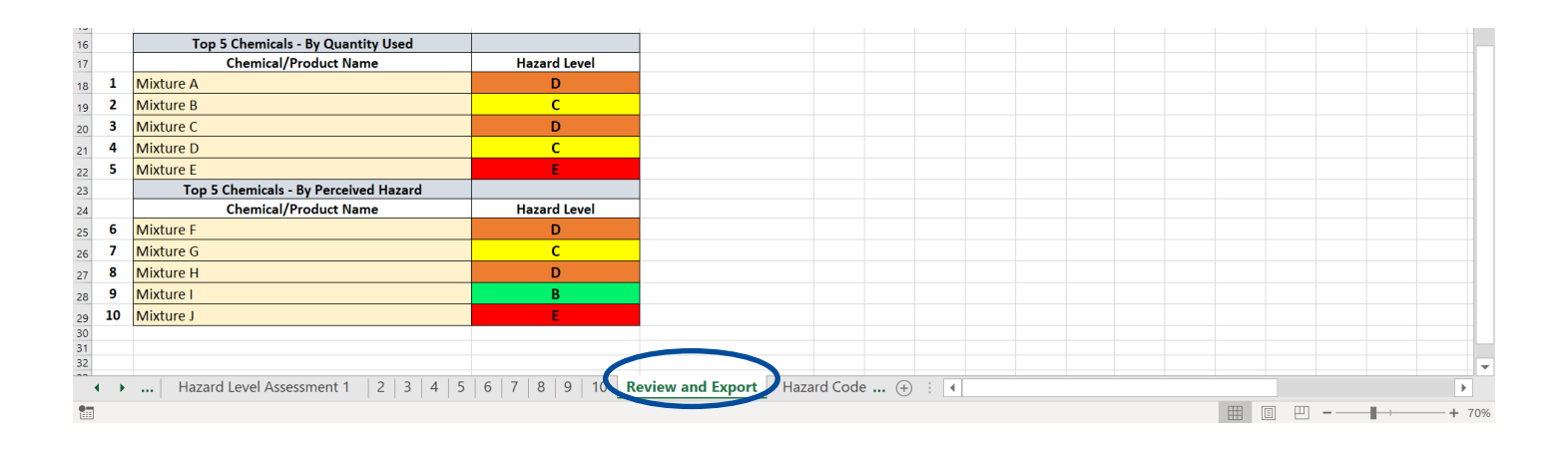

The following buttons are at the top of the Review and Export sheet:

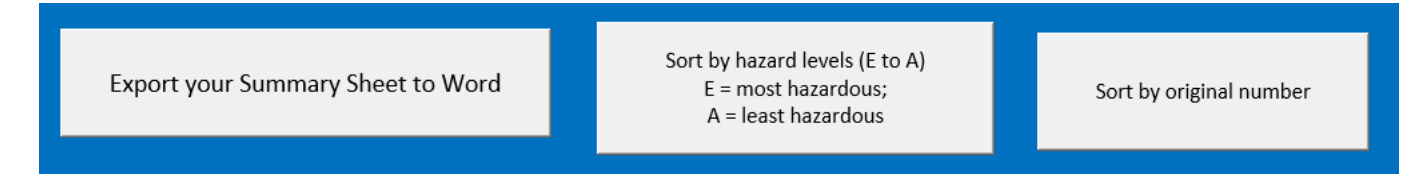

#### Export your Summary Sheet to Word

Exports your Summary Sheet to a new Word document. This is the button users may use to export the Summary Sheet. This function can be useful if you wish to view your Summary Sheet on a different platform or would like to print a physical copy of it. A Word document will open with your Summary Sheet on it once this button is used.

On a Mac, this button will operate extremely slowly. It should still function properly but will require you to wait for an extended period.

#### Sort by hazard levels (E to A)

Sorts by hazard levels from E to A, which will help visually show which chemicals should be prioritized over others.

#### Sort by original number

Sorts by the original number that each chemical was listed under.

# **What to do with results**

<span id="page-15-0"></span>The hazard level assessment for each chemical provides a qualitative rating that is primarily based on human health effects. The hazard levels are:

- A = Low hazard
- B = Moderate hazard
- C = High hazard
- D = Very high hazard
- E = Extremely high hazard

These hazard levels do not take into account 'exposure' factors such as how the chemical is used, how much is used, what form is the chemical in (e.g. solid, liquid, powder), they do not account for any changes in chemical properties due to processing factors, and do not account for existing control measures.

However, the hazard level assessments from eCHAP provide you with important information on how hazardous a chemical is and provides the first component of a broader risk assessment.

As the health and safety risk to workers of using chemicals is due to both the hazardous properties of the chemical (as assessed by eCHAP), and the level of exposure workers have to the chemical (i.e. risk = hazard x exposure), reducing either the level of hazard or the level of exposure will decrease the risk to workers.

In managing worker health and safety risk, it is important to keep in mind the 'hierarchy of risk controls', which is shown in the following figure:

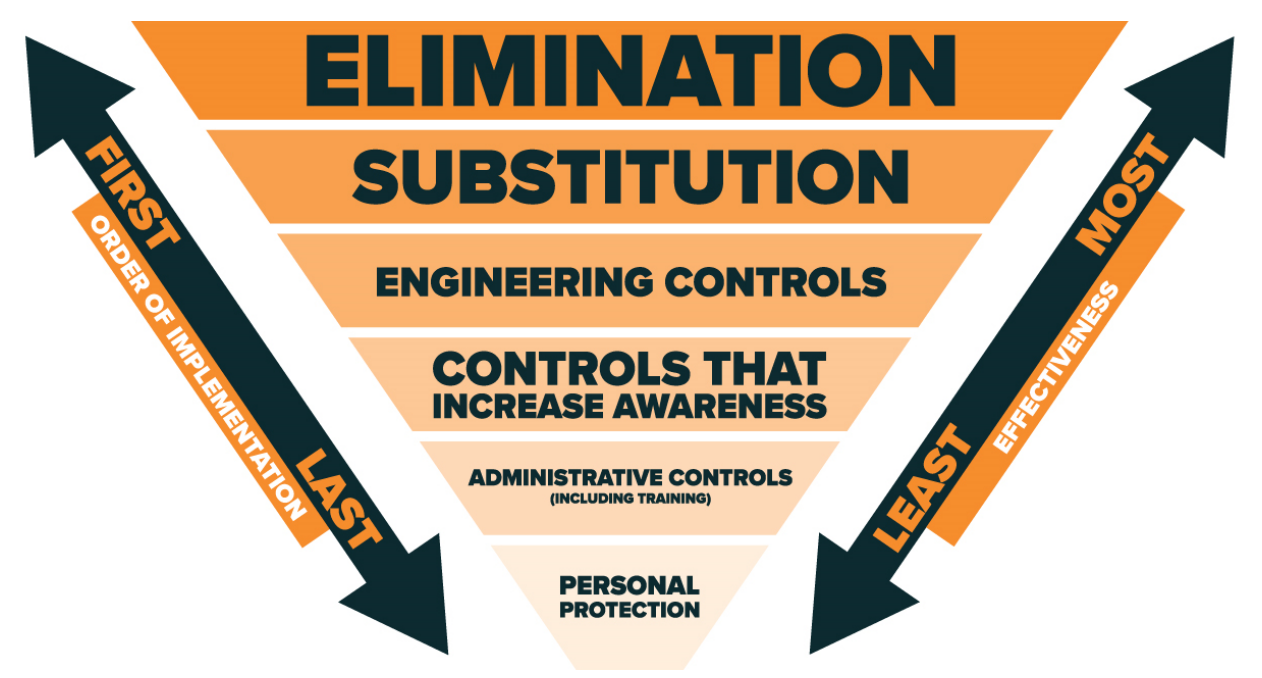

Source:<https://sunsafetyatwork.ca/>

The 'hierarchy of risk controls' provides the underlying approach to identifying and implementing **control measures**. Using this hierarchy, the most effective controls should be implemented first, with the less effective controls implemented in order and only considered when control is not achieved using more effective controls.

Control measures can also be considered at three points between the source and the worker:

- The most effective control addresses the hazard at its source (through elimination or substitution)
- The next most effective level of control is to intervene between the source and the worker (i.e. through engineering controls and systems that increase awareness)
- The least favourable level of control is to implement measures at the point of the worker (i.e. administrative controls or personal protective equipment)

As indicated by this approach, the use of **personal protection** is the least favourable approach to controlling workplace hazards, even though it is often considered (mistakenly) as the control option of first choice. It should be clear that the reason for personal protection being the 'last line of defense' is that if it fails, the worker will be directly exposed.

In many cases, it is necessary to use a combination of control measures in order to effectively manage the risk of a hazardous exposure.

Using the hierarchy of risk controls as a guide, actions to take in response to the hazard level assessment results from eCHAP include (in order of preference):

- Is it possible to eliminate the use of the chemical altogether?
- If elimination is not possible, can the current chemical be substituted for a less hazardous chemical? Any potential substitute chemicals can be assessed using eCHAP to see whether they are less hazardous (i.e. have a lower hazard level).
- If elimination and substitution are not possible, what engineering control measures (e.g. local exhaust ventilation) are appropriate?
- What administrative control measures (e.g. training of workers, task rotation) are able to be implemented?
- What personal protection (e.g. safety glasses, gloves, respirators) are appropriate for workers to wear when handling the chemical?

As indicated previously, it is often necessary to implement a range of control measures (e.g. both substitution and personal protection). As such, an important response to the hazard level assessments is to review the current control measures that are in place and to assess how appropriate and effective they are. It is important to review *Section 8 – Exposure Controls/Personal Protection* of the SDS for each chemical to confirm what control measures are recommended for the chemical.

Given the resource constraints experienced by many small to medium sized businesses, undertaking an assessment of worker exposure and control measures for the chemicals which are the most hazardous (i.e. have the highest hazard levels) is a valuable first step to take once you have completed using eCHAP.

# **Frequently asked questions**

## <span id="page-17-0"></span>Questions related to the assessment section

#### **1. Can I use hazard codes instead of hazard statements?**

Yes, you may. If you scroll down the dropdown menu far enough, you will reach a list of codes.

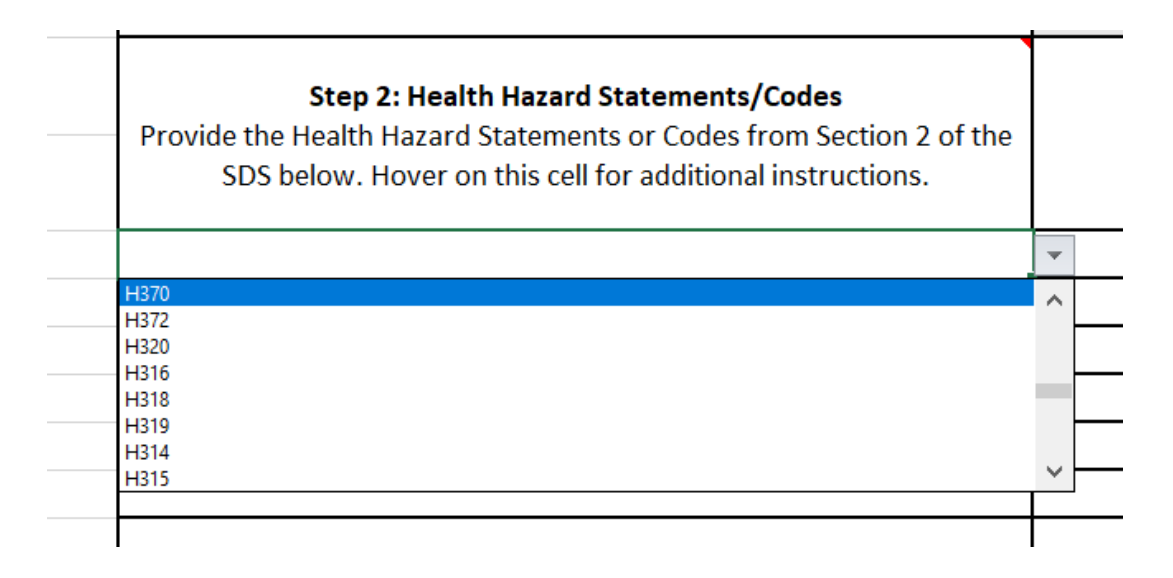

If you do put in a code, then the column next to it will be filled with the corresponding hazard statement. As always, the hazard levels will be completed for you.

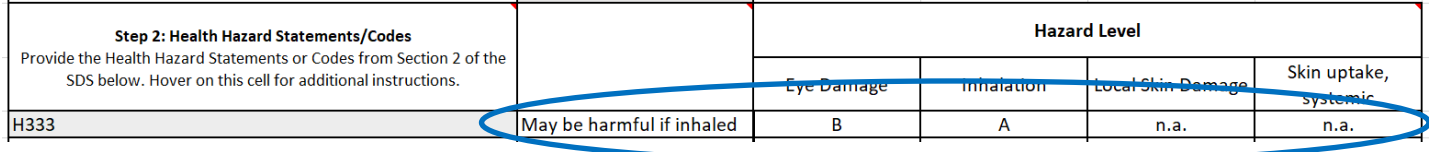

#### **2. How do I delete my inputs?**

#### **If deleting a single cell's input:**

Select a cell and backspace

**OR**

#### **If deleting a single cell's or multiple cells' input:**

Select cell(s), right-click, and click "Clear Contents".

#### **3. How do I list my physical or environmental hazard statements/codes?**

The only available space to do so is on the "Summary Sheet" in the Notes section for each chemical. You do not need to assess these formally, besides acknowledging that you have any.

#### **4. My SDS shows more than 10 hazard codes/statements. What should I do?**

There are only 10 available rows for statements in the Hazard Level Assessment Sheets. If your SDS has more than 10 hazard statements/codes, try all of them and **exclude** the statements that have very low hazard levels (e.g. A, B), as they do not affect the overall hazard level as significantly.

**5. My SDS has a hazard statement regarding a specific organ/system (e.g. lungs, liver), but the only statements available are for "organs (or specific organs, if known)" or "organs (or specific organs, if known) through prolonged or repeated exposure". What do I use?**

Any statement regarding organs or specific organs have identical hazard levels. You may use the statements available. Use either **"causes damage to organs (or specific organs, if known)"** or **"causes damage to organs (or specific organs, if known) through prolonged or repeated exposure"** appropriately.

### **6. Are there any other ways I can add my statements/codes to the assessment, other than using the dropdown menus?**

There are two other ways: using the search function or copy-and-pasting your inputs.

#### **Search function:**

If you type a part of your statement and press Enter, you will be greeted with a search function to find the statement you are looking for. For instance, let's say you input "May be" as you are looking for the specific statement "May be harmful in contact with skin." The first box that opens will be the first option the function was able to find.

Click **yes**, if what appears on the message box is the statement you **wish to input.**

Click **no** to cycle through the available statements that match with "May be" **until you see the one you are looking for**, then click yes.

Click **cancel** at any point if you no longer wish to use the function (keep in mind that you will have to delete what you input or try typing what you wished to type again)

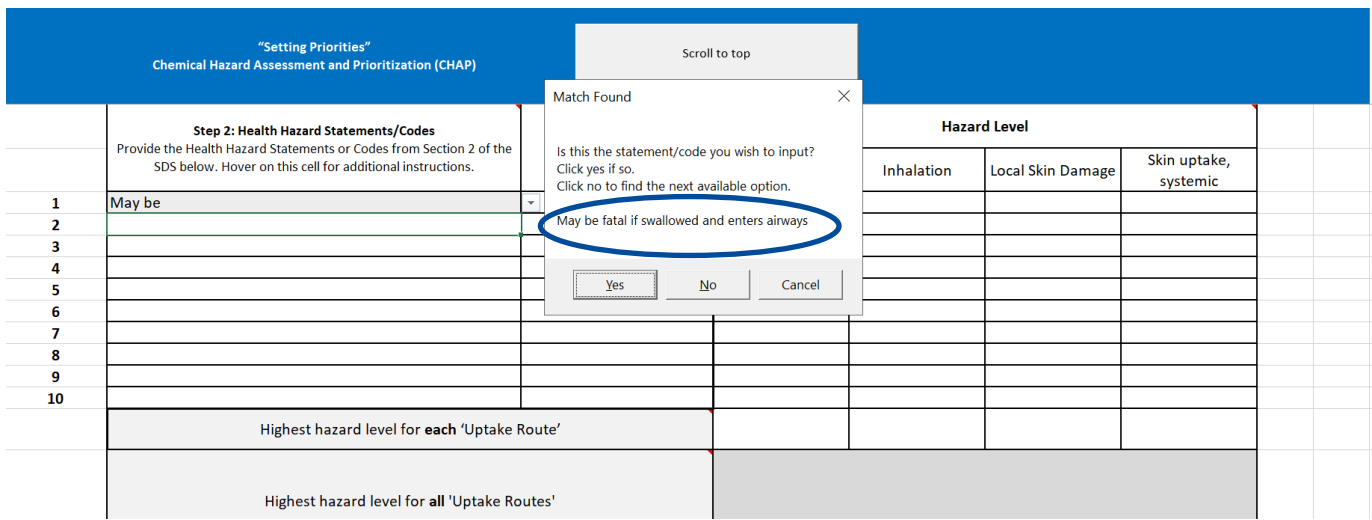

If you type the statement in its exact form, the search function will not open and you still will have your statement assessed.

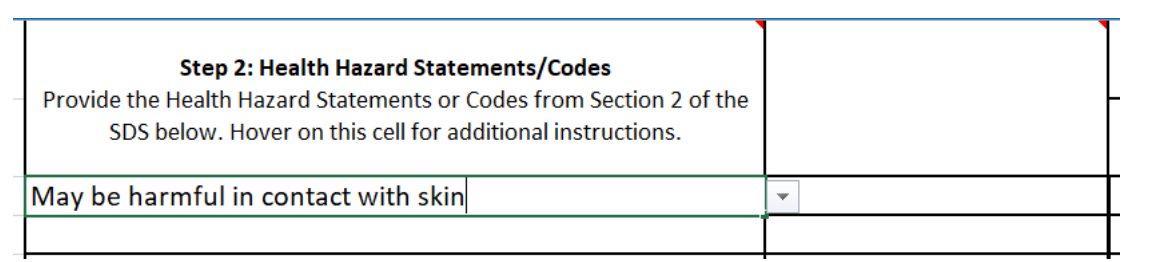

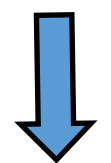

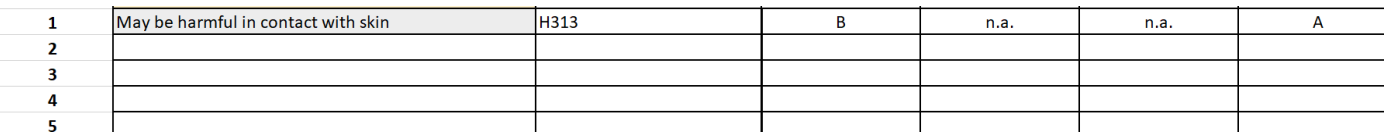

#### **Copy-and-pasting:**

Let's say you have a digital SDS or perhaps you typed down your statements beforehand in a document on your desktop computer/laptop.

Each statement/code **must** be on separate lines before copy and pasting, for the function to work. For example:

Causes serious eye irritation May cause respiratory irritation May cause drowsiness or dizziness

Suspected of damaging fertility

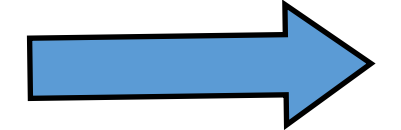

*You would not need to type all of these statements separately. It could be more time-efficient to copy and paste your statements into available slots.*

May cause damage to organs through prolonged or repeated exposure

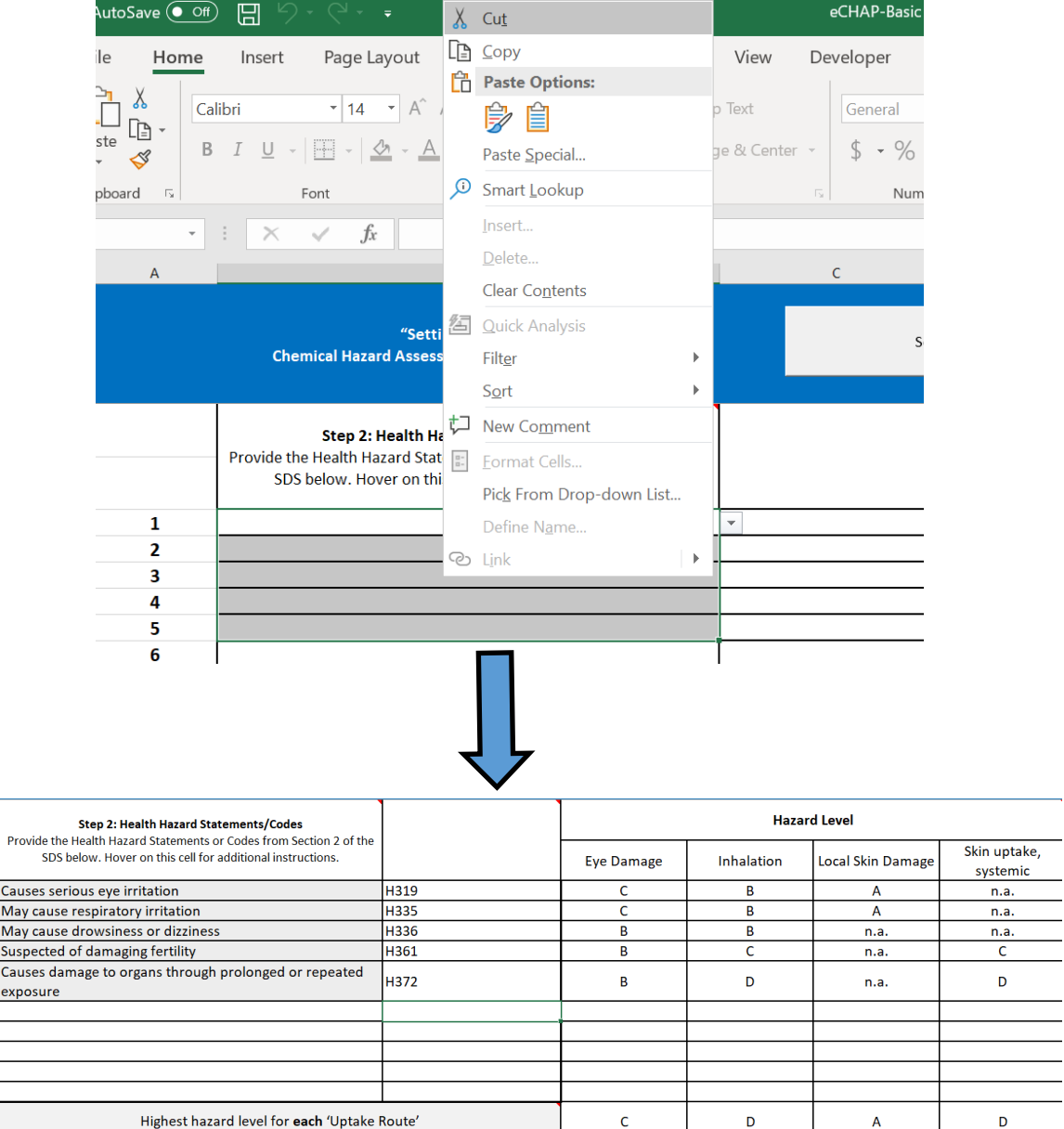

### **7. Is there a function that will help get rid of duplicates in case I input multiple of the same statement?**

Yes, eCHAP implements a duplicate finder function that sees if you have put the same statement multiple times and deletes the duplicates if this is the case.

In the example below, "Causes serious eye damage" is already listed.

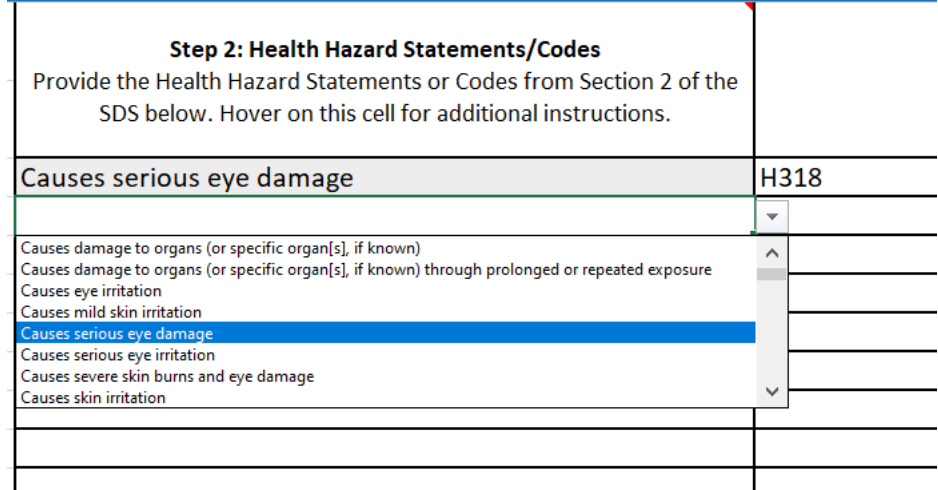

When inputting a statement that is already listed, it will delete that input following a message box **(see below).** Once clicking **OK,** the duplicate will be deleted.

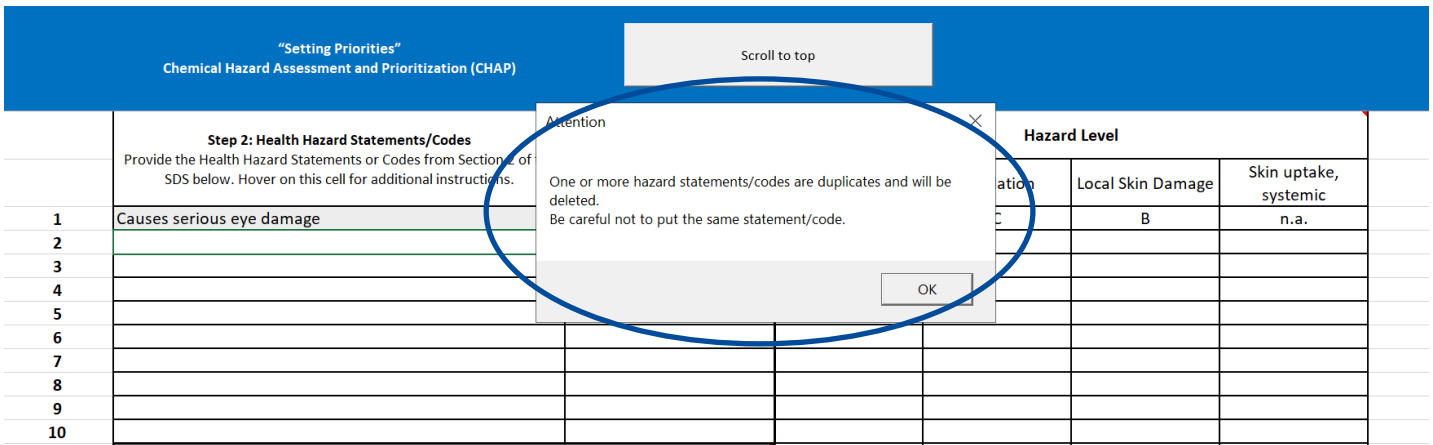

## <span id="page-23-0"></span>Questions related to the tool's design and background

#### **8. What are macros?**

Macros are actions or a set of actions that can be designed in Microsoft Excel, specifically Visual Basic Applications. Normally, macros are used to increase efficiency of repetitive tasks. For example, a person could implement macros to read through a large dataset and delete any duplicates, rather than having to do it manually. When designing eCHAP, many macros were designed to improve eCHAP's usability.

#### **9. Why can't I delete most rows, columns, or cells? Why can I not undo actions at times?**

eCHAP is designed to be error-free and tamperproof. Many codes, formulae, macros that are designed into the tool depend on the sheet being exactly how it is made. For example, formulae in certain cells depend on what is in other cells; if a user did tamper with the tool, these formulae may no longer be applicable. We ask users of eCHAP to only input where you are allowed to input fortunately, the tool is also protected with a password which should prevent tampering. Macros also erase the undo/redo actions, so when macros are performed, it is not possible to undo/redo the changes made by the macro.

eCHAP's system is not perfect so it is prudent to make multiple copies of an empty eCHAP form; your ongoing eCHAP form; and a completed eCHAP form in case you face concerns during your work sessions. Save often, as if you notice your sheet acting strangely or if you cannot undo/redo a change that must be reversed, then you can refer to past versions.

#### **10. Where did the hazard levels come from?**

The hazard levels used in CHAP and eCHAP come directly from a peer-reviewed article published in the journal Regulatory Toxicology and Pharmacology. It was authored by Mario Arnone, Dorothea Kopposch, Thomas Smola, Stefan Gabriel, Koen Verbist, and Remco Visser. The citation for the article is: Arnone, M., Kopposch, D., Smola, T., Gabriel, S., Verbist, K., Visser, R. Hazard banding in compliance with the new Globally Harmonised System (GHS) for use in control banding tools. Regulatory Toxicology and Pharmacology 2015; 73: 287-295. In this article the term 'hazard banding' is used to refer to the hazard levels assigned to hazard statements. However, for CHAP and eCHAP, we use the term 'hazard level' due to it being more easily understood by users.

# **Contact page**

<span id="page-24-0"></span>Thomas Tenkate

Director and Associate Professor School of Occupational and Public Health (SOPHe) Ryerson University

Phone: 416-979-5000, ext. 556158

Email: [thomas.tenkate@ryerson.ca](mailto:thomas.tenkate@ryerson.ca)

Office: DCC-306, Daphne Cockwell Health Sciences Complex 288 Church Street Toronto, Ontario, M5B 2K3